# **Remote Access Instructions**

Step by step process for logging in to Citrix via the WelTec Web page using Internet Explorer

## **Install the Citrix Web App Plug in**

Open Internet Explorer Left click on the "Citrix" button:- see below image.

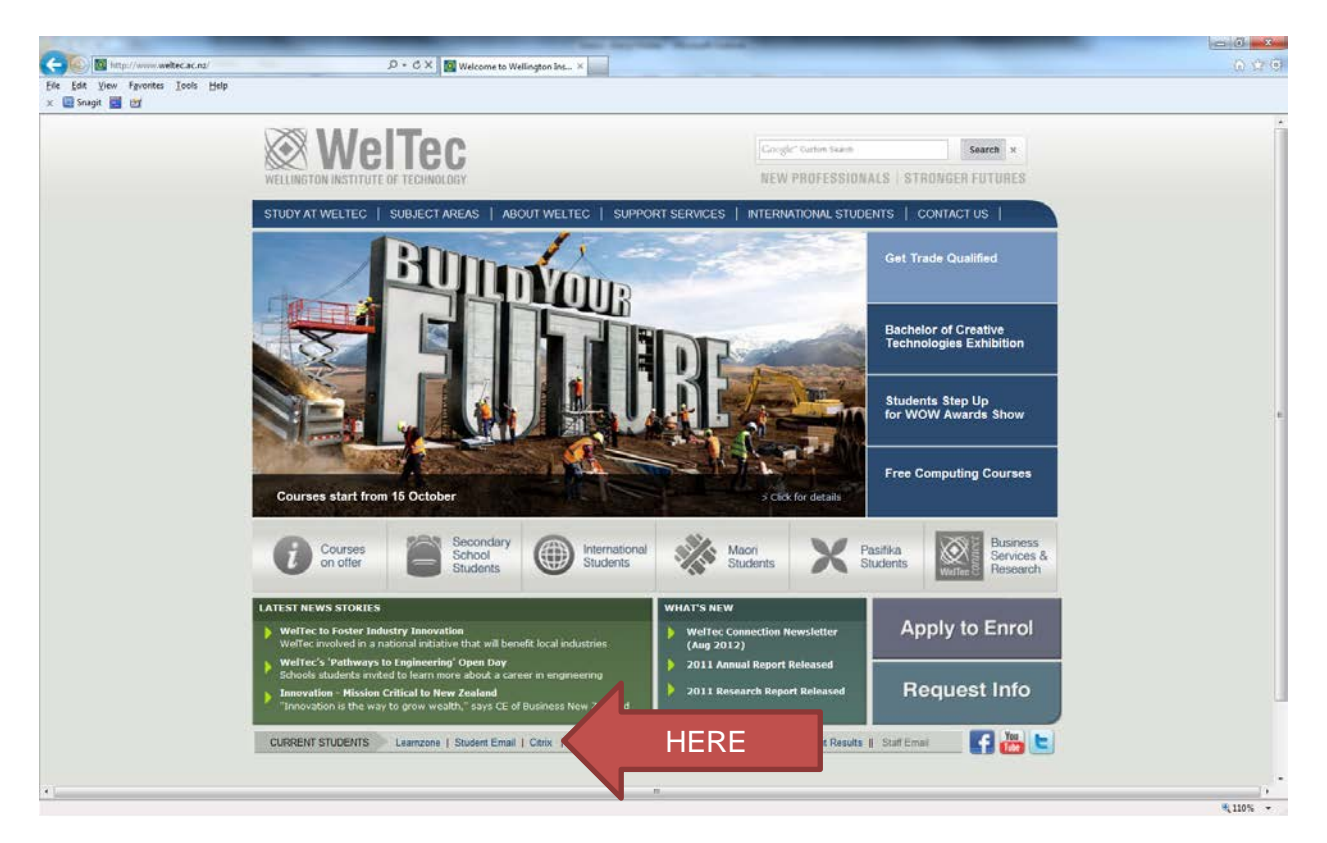

Then click on the "**Login to Citrix**" link at the top of the page. See below image

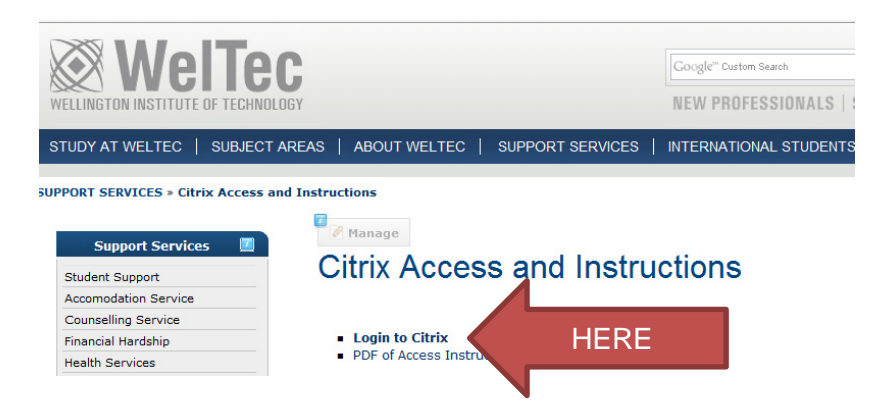

#### **The following page will open**

Left click in the **User Name** box Enter in your WelTec network username

Left Click in the **Password** box Enter in your WelTec network password

Click "**Login"** button :-see below image

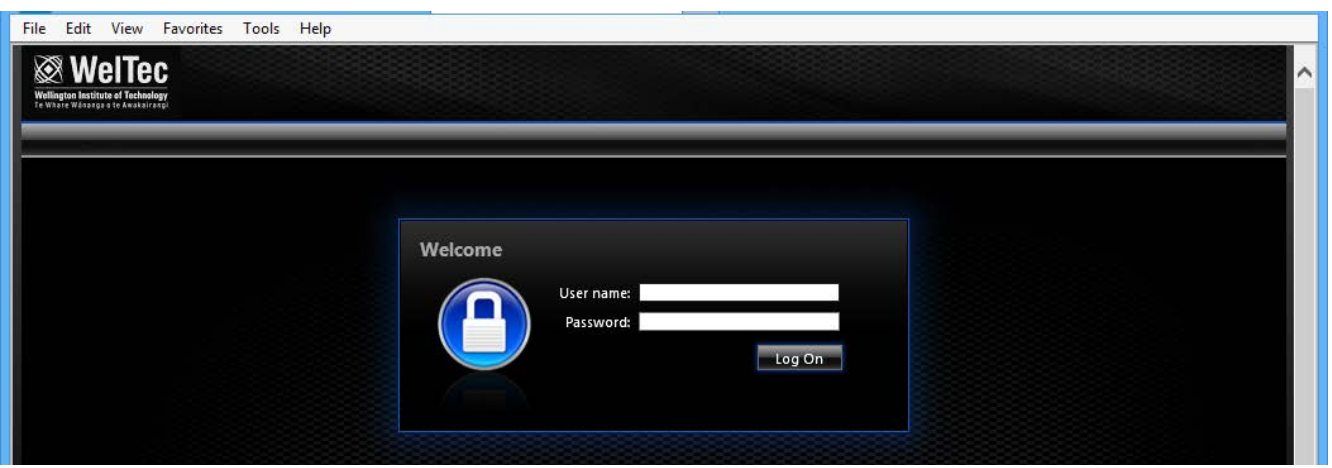

Left click the tick box next to "By selecting the check box, you confirm that you have read, understand, and accept the Citrix license agreement.":- see red arrow in below picture. Left Click the download button:- see blue arrow in below picture.

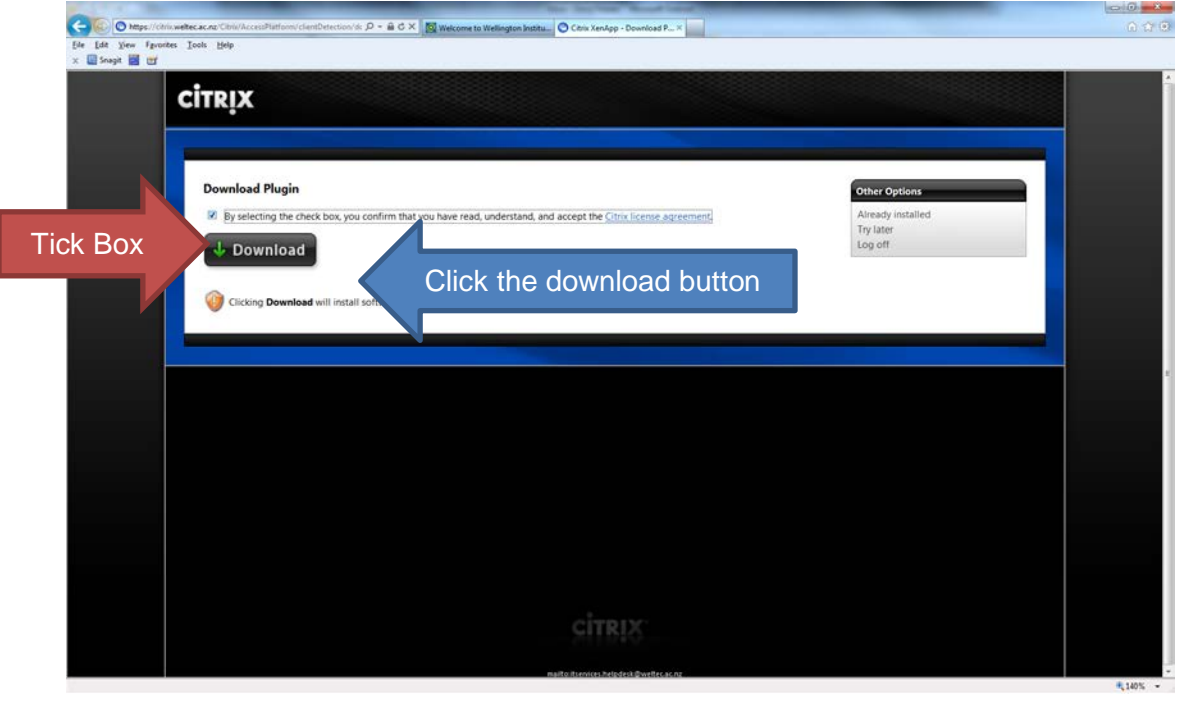

#### Left click on "**Save**"

**WARNING DO NOT CLICK ON RUN as it will not install correctly on some systems.**

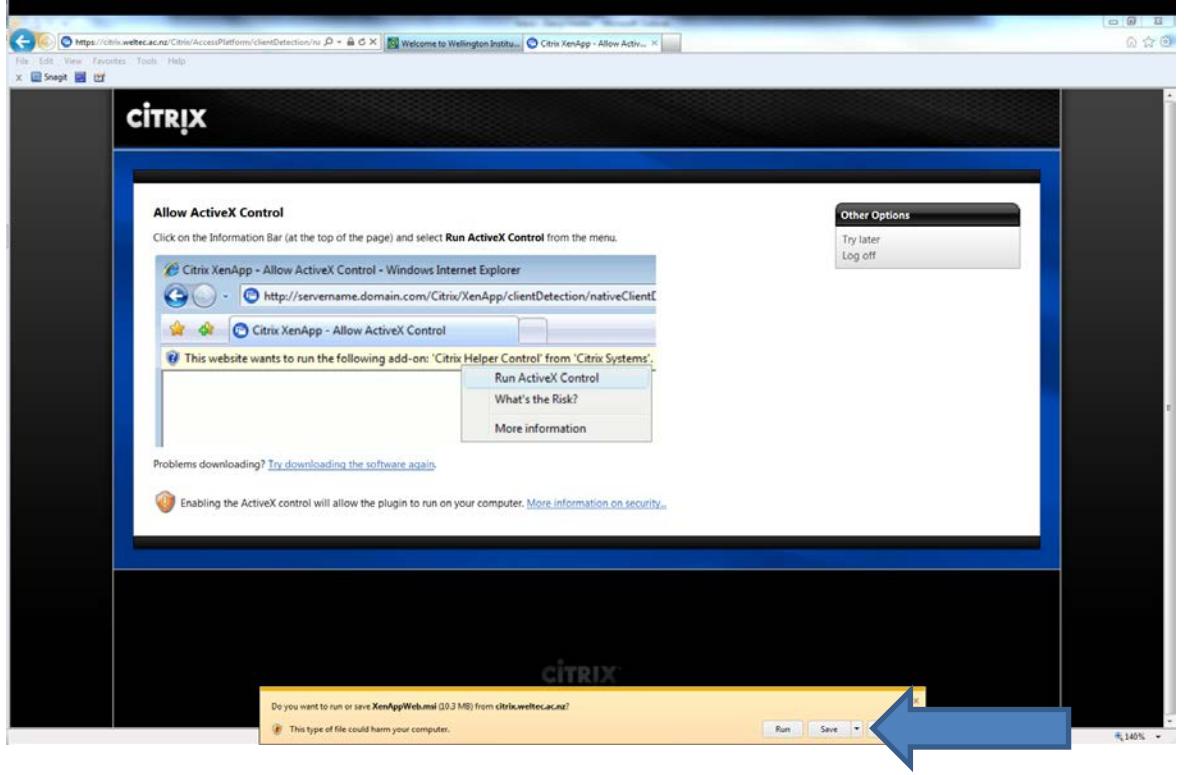

Once the download has completed Left click on "**Run**":- see below blue arrow.

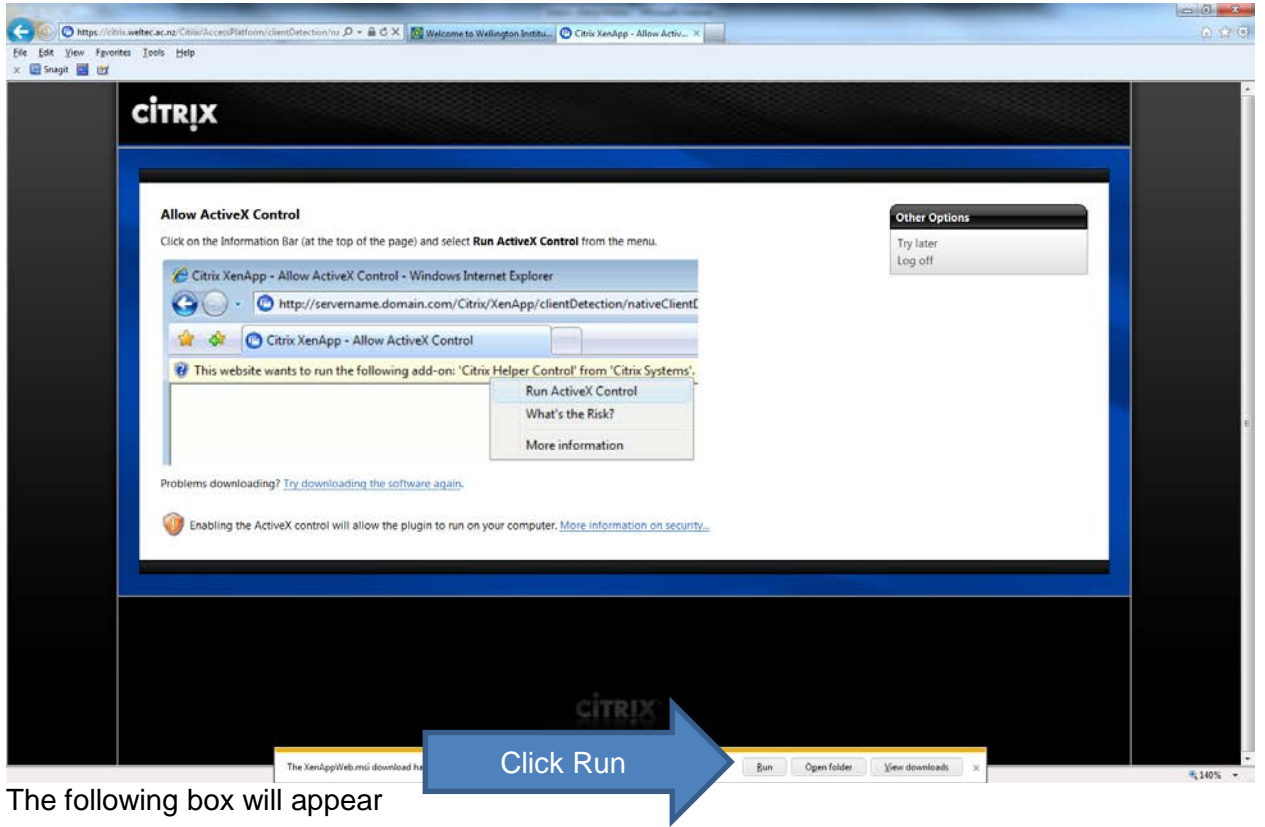

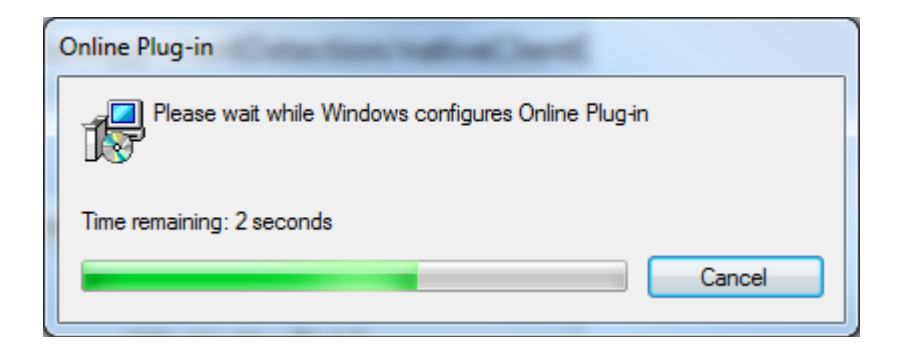

WARNING: There will be no indication of when the install completes, the box will simply disappear

### **Add Citrix to the trusted sites**

Stay on the https://citrix.weltec.ac.nz page

Left click on "**Tools**": - see red arrow. Then Left click on "**Internet Options**": - see blue arrow

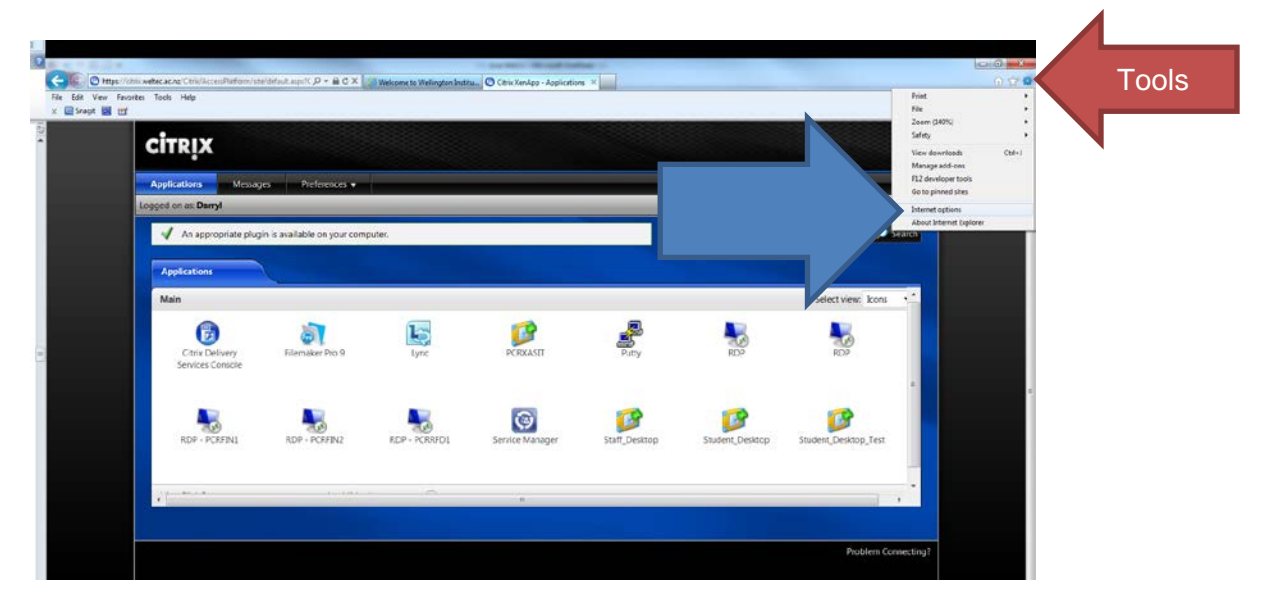

The following box will appear:

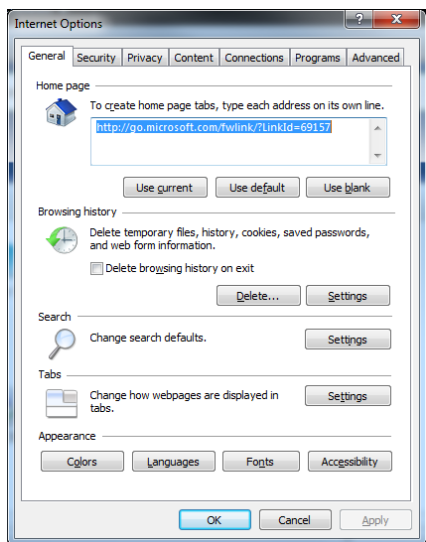

Left click on the **Security** tab: -see red arrow Left click on "**Trusted Sites**": -see blue arrow Left click on the "**Sites**" button: -see orange arrow

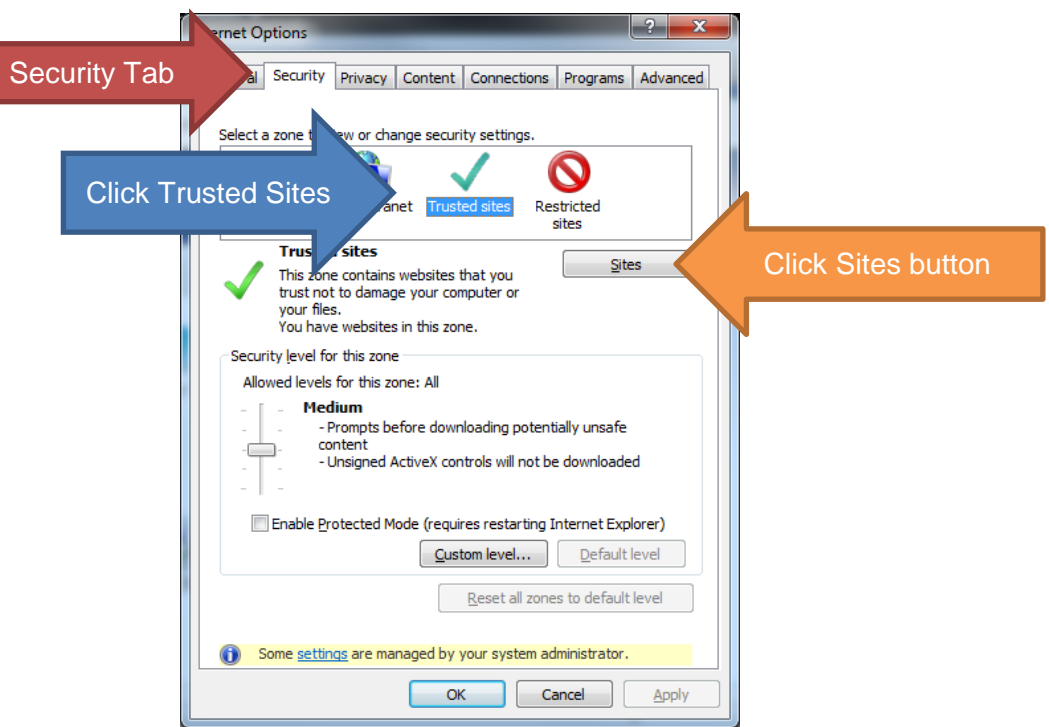

The website should auto-populate the next window that opens.

If this does not populate type in HTTPS://citrix.weltec.ac.nz

Left click **Add: -see orange arrow below** Left click **Close**: -see blue arrow below

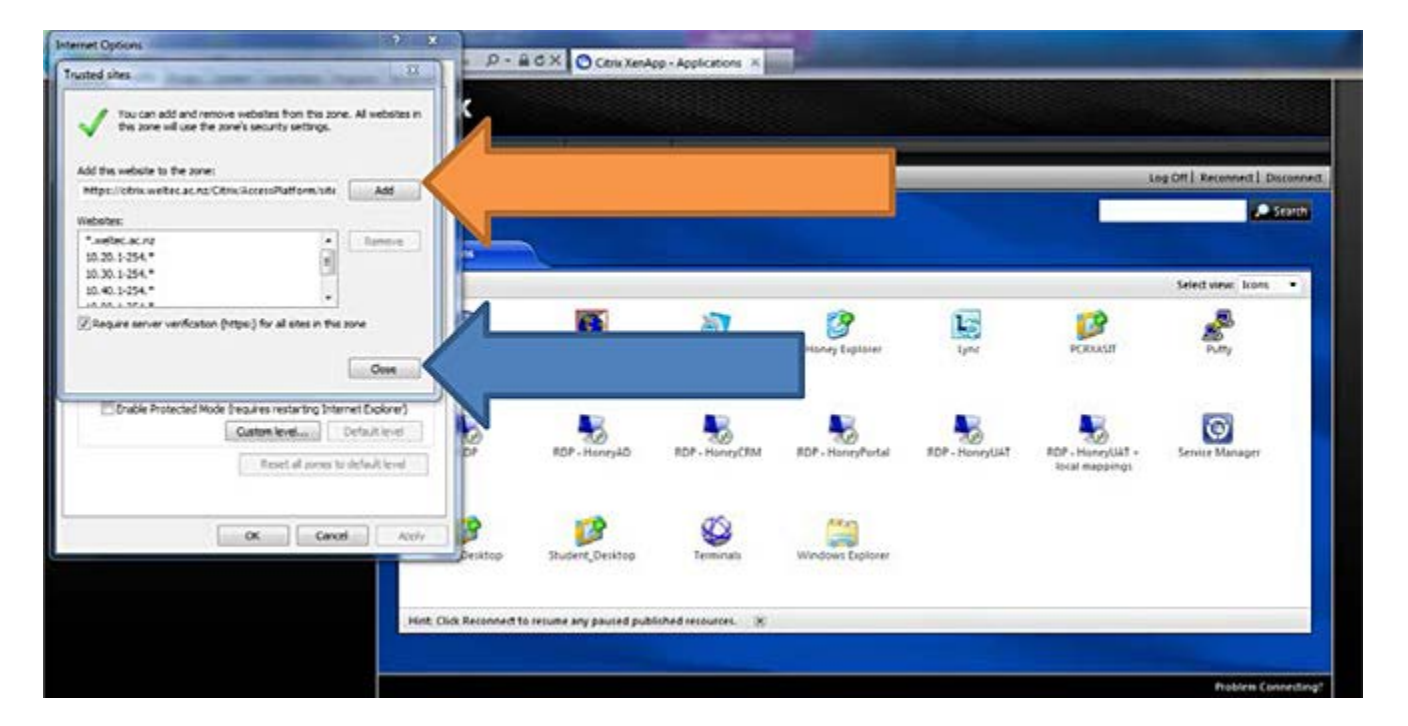

#### Finally click **OK**: -see blue arrow below Close internet explorer and reopen it.

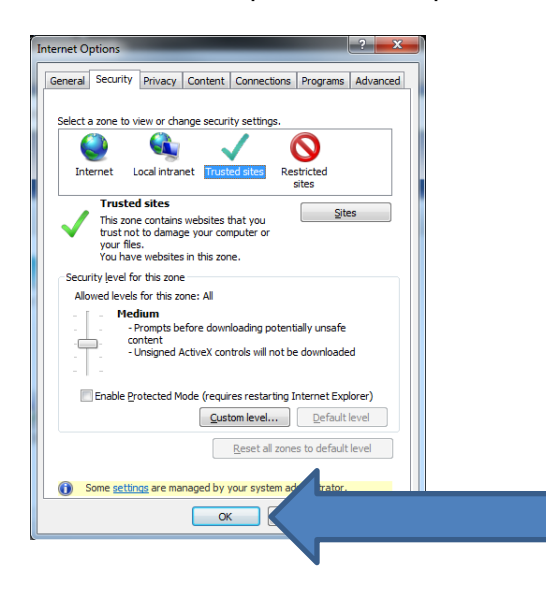

Type in citrix.weltec.ac.nz into the address bar.

Left click in the **User Name** box Enter in your WelTec network username Left Click in the **Password** box Enter in your WelTec network password

Click "**Login"** button :-see below image

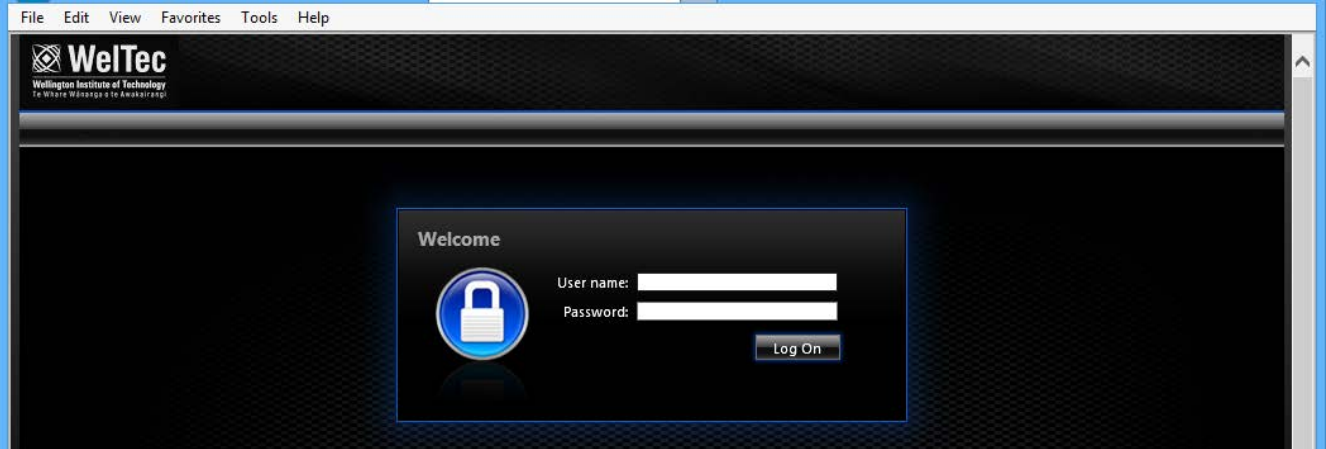

This time the following screen will open. (See image next page)

For staff click on "**Staff\_Desktop**" icon For students click on "**Student\_Desktop**" icon

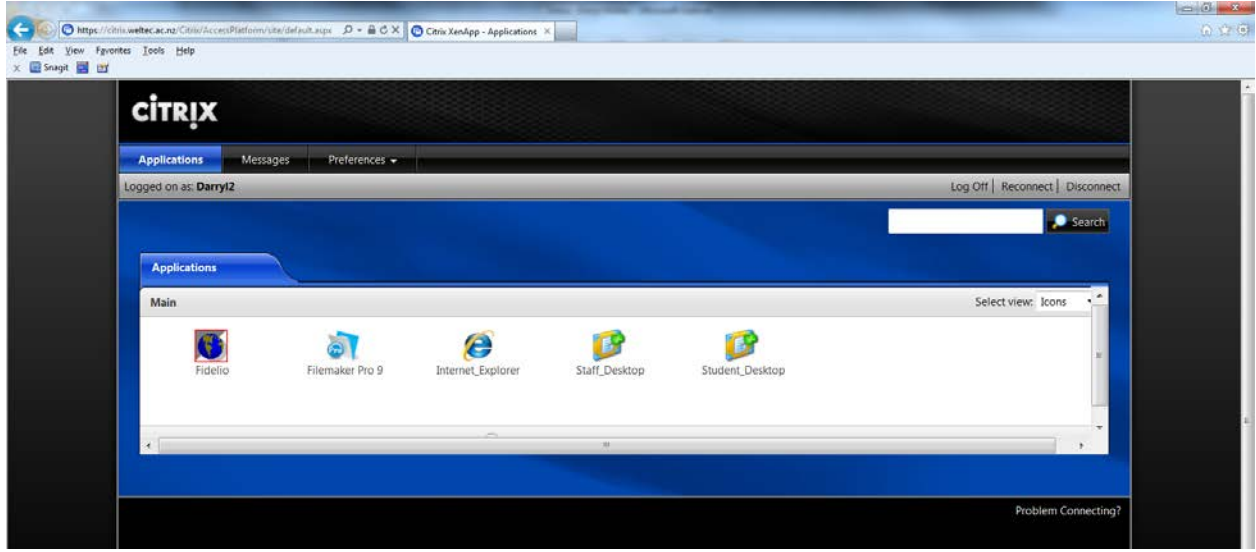

You are almost there.

Click on Permit Use: This will allow you to use your local printer, and USB devices.

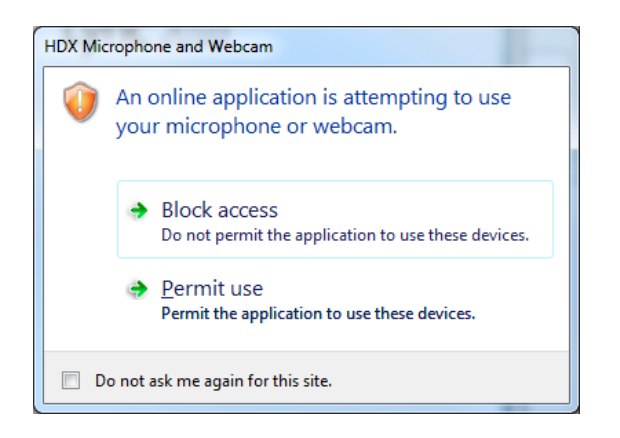

A "Launching" window and a blank window will also appear.

It may take a few minutes for your desktop to load and appear in the blank window.

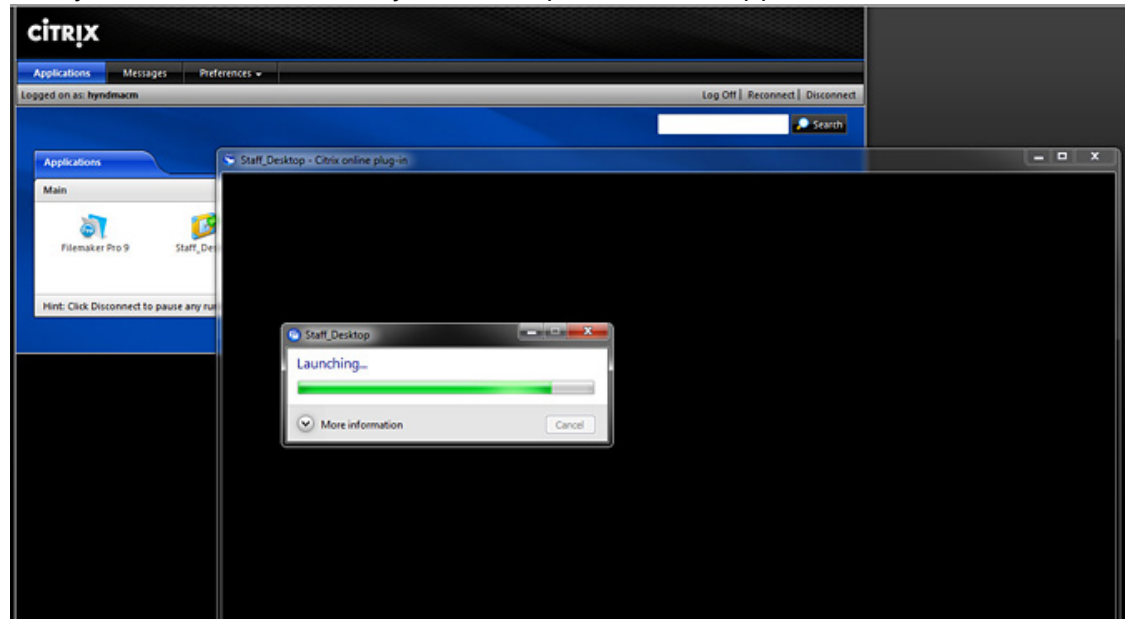